## **Procedura resetowania/ustawienia nowego hasła do systemu USOS**

1. Wejdź na stronę [https://usosweb.ansleszno.pl](https://usosweb.ansleszno.pl/) i kliknij "Zaloguj się" w prawym górnym rogu

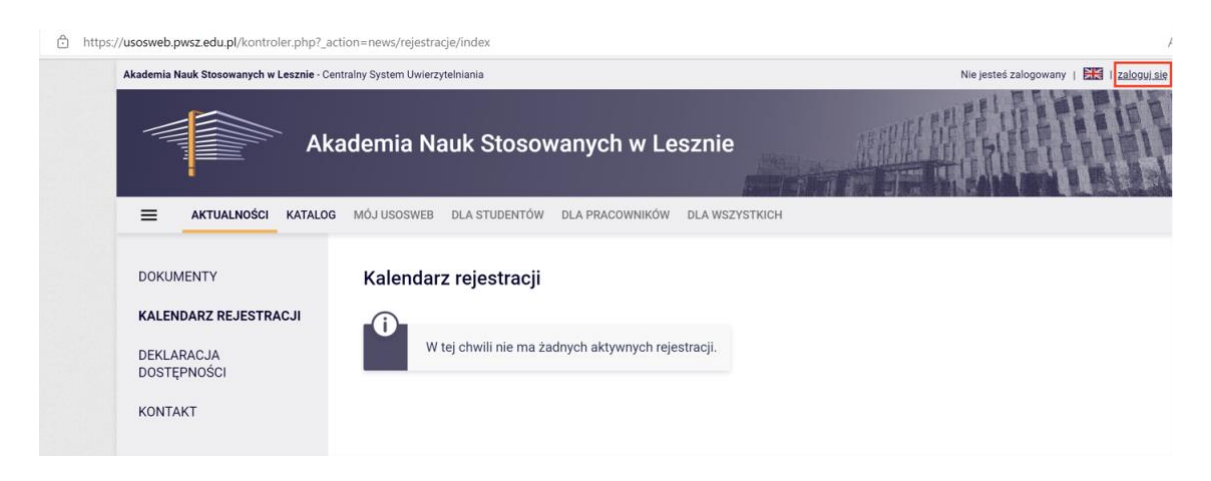

2. Wybierz opcję "Ustaw nowe hasło"

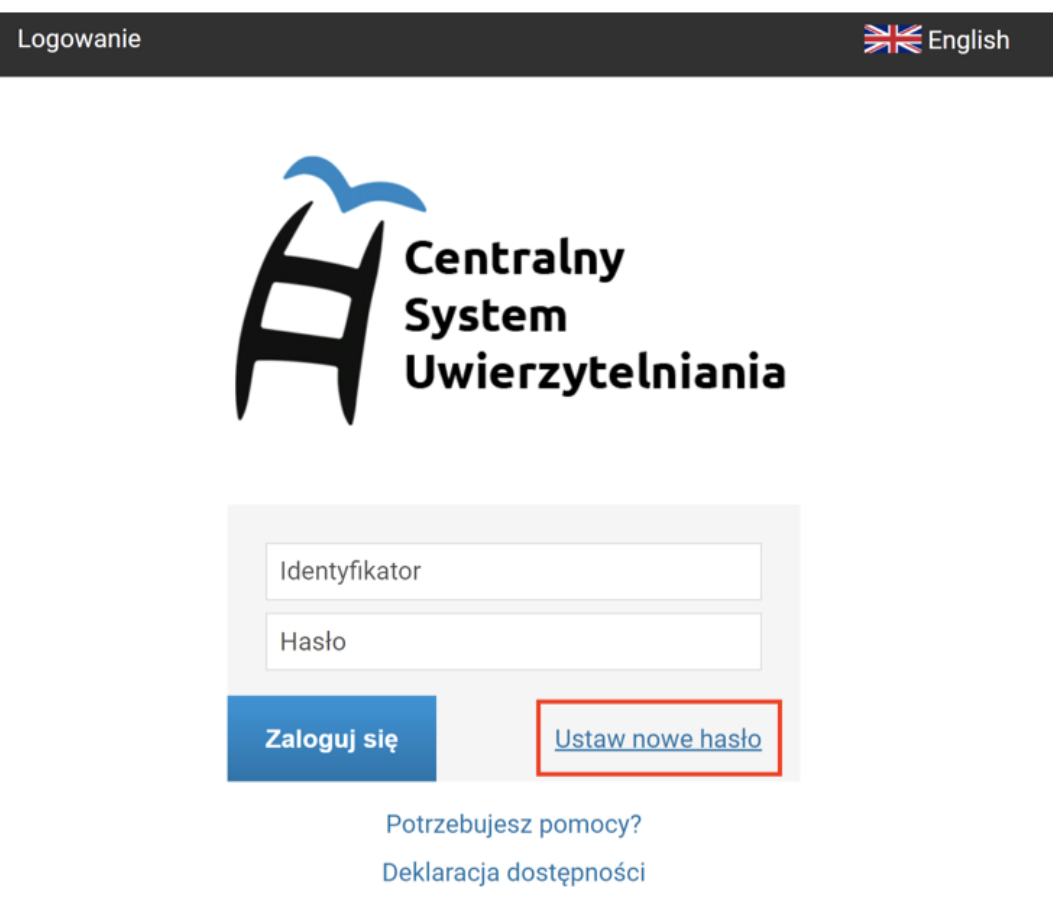

3. Kliknij "Podaj adres e-mail" i wpisz studencki lub pracowniczy adres e-mail

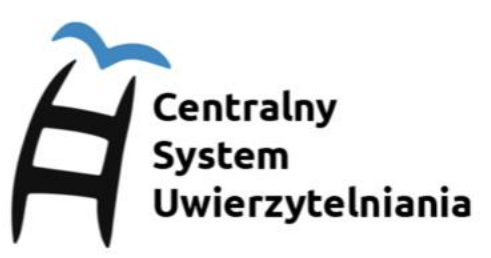

## Wybierz metodę odzyskiwania hasła

Podaj adres e-mail, jeśli chcesz odzyskać hasło poprzez przypisany do Ciebie adres e-mail w domenie ansleszno.pl lub student.ansleszno.pl.

Przeidź na strone logowania.

4. Wprowadź studencki lub pracowniczy adres e-mail

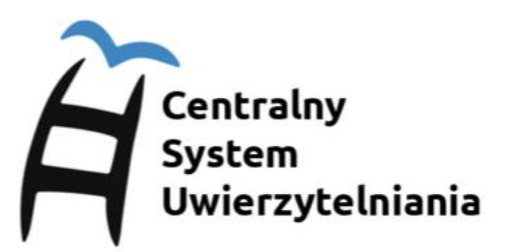

## Podaj przypisany do Ciebie adres e-mail

Na Twój adres e-mail zostanie wysłany odnośnik, za pomocą którego będzie można ustawić nowe hasło.

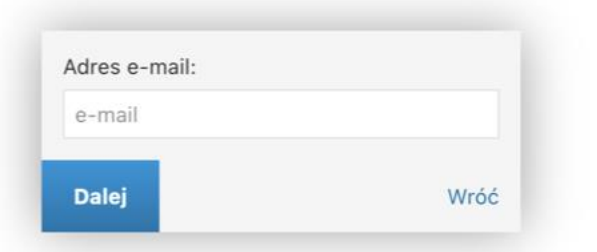

5. Zaloguj się do poczty i kliknij w wygenerowany link, którzy przekieruje Cię do formularza ustawienia nowego hasła.